# **A Quick Look at the Camera**

This section covers the physical features of the camera.

### **Front of the Camera**

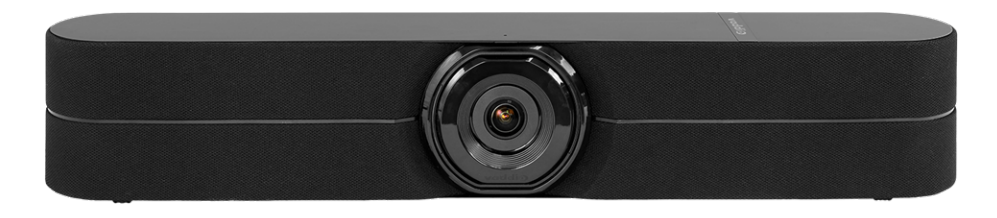

**Camera –** The HuddleSHOT camera offers 1x, 1.5x, and 2x zoom levels.

**Status light** – The illuminated ring around the lens bezel indicates the camera's current state. The status light can be turned off in the administrative web interface.

#### **Note**

By default, the camera's status indicator light is active during normal operation; however, it can be configured to remain off when the camera is powered up. The camera may be sending video even if the light is off.

**Left and right speakers –** Far-end audio, or content audio when using Sound Bar Mode.

**Integrated microphones –** No external microphone needed in the typical huddle room, interview room, or other small space. Echo-canceling microphones pick up the voices of participants up to 10 ft. (3 m) away.

## **Using the Remote**

The HuddleSHOT camera's remote provides basic in-conference functionality – zoom, volume control, and muting. You can also use it to get the camera's IP address. When you have the IP address, you can open the camera's web interface.

Before you can use the remote, you will need to:

- **n** Install the batteries
- Pair the remote with the camera

The HuddleSHOT camera is not compatible with Vaddio IR remotes.

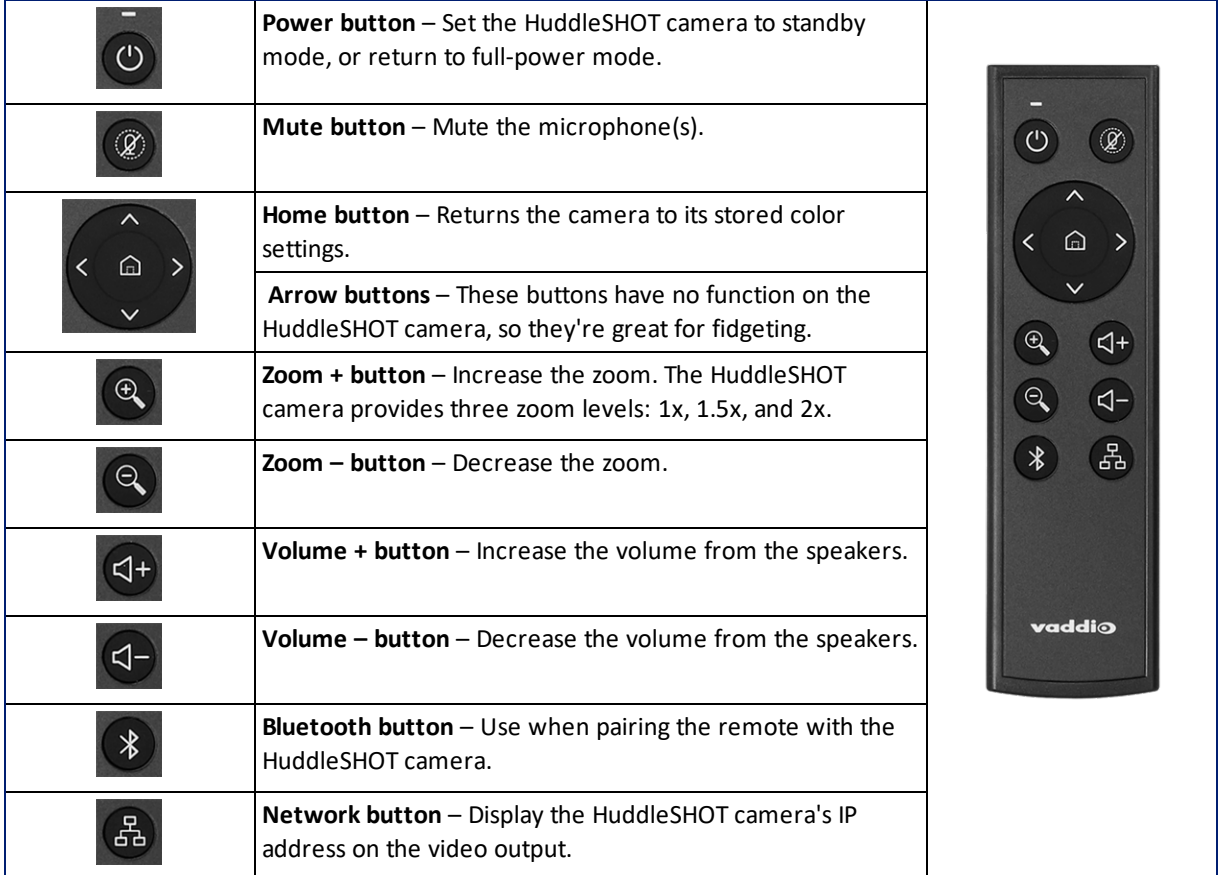

### **Other Things to Know About the Remote**

Here are some common situations in which the remote can behave in ways you don't expect.

**Environments with HuddleSHOT cameras in adjacent rooms** – If the remote is currently paired to a camera and within range of that camera, it will not pair with another camera.

**The remote goes to standby mode after a brief period of inactivity** – The HuddleSHOT remote switches to standby (low-power) mode and the admin web interface shows its status as Disconnected when it is not in use. To return the remote to its normal operating state, press a button. After it returns to its active state, it behaves normally.

## **Web Interface**

The camera provides a web interface to allow control via an Ethernet network connection, using a browser. In addition to the user-level camera control that the IR remote offers, the web interface provides up to 16 zoom presets.

You will need to know the camera's IP address to use the web interface.

#### **To display the camera's IP address:**

Point the remote at the camera and press the OSD button. The camera overlays its IP address and MAC address on the video output. Press the button again to dismiss the information display.

#### **To access the web interface:**

Enter the IP address or hostname in your browser's address bar. If you use the hostname, you may need to enter **http://** as a prefix to keep the browser from treating it as a search query.

## **User Access**

By default, the web interface opens to the Controls page, but the camera can be configured to require a user login. The default user password is **password**, but this can be changed. Check with the system administrator if the camera's web interface requires you to log in.

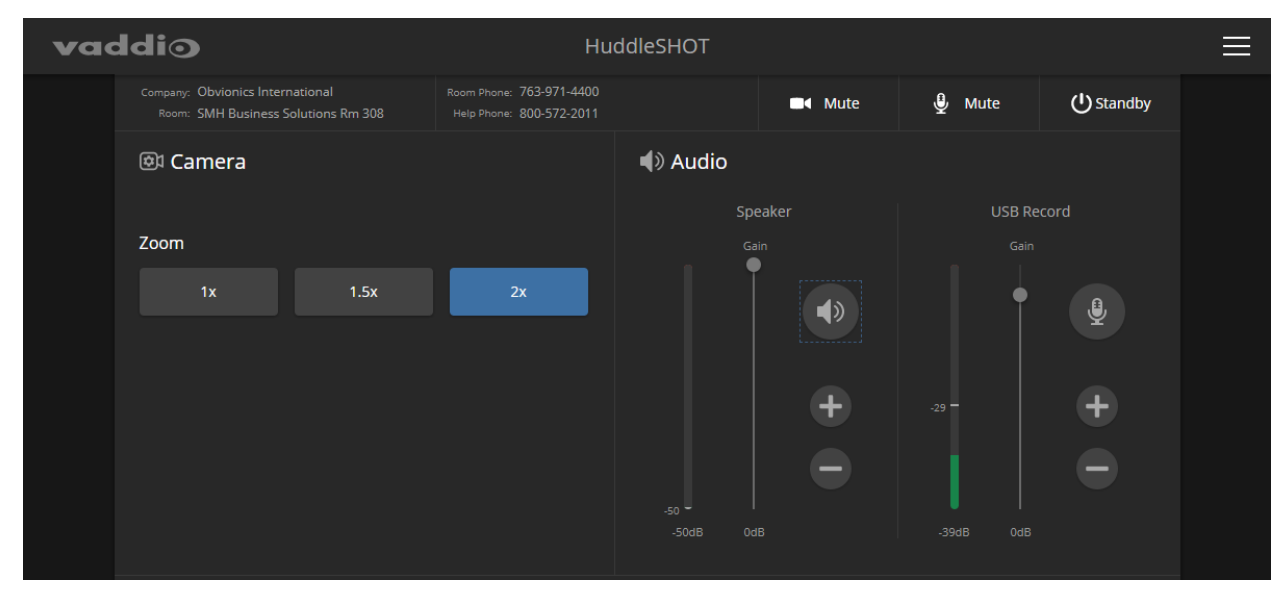

Only the operator's page is available with user-level access

Your camera's Controls page may look somewhat different.

Vaddio is a brand of Legrand AV Inc.· [www.legrandav.com](https://www.legrandav.com/) · Phone 800.572.2011 / +1.763.971.4400 · Fax +1.763.971.4464 · Email [av.vaddio.support@legrand.com](mailto:av.vaddio.support@legrand.com�)·

Visit us at [support.vaddio.com](http://support.vaddio.com/) for firmware updates, specifications, drawings, manuals, technical support information, and more.

©2019 Legrand AV Inc.

Vaddio is a registered trademark of Legrand AV Inc. All other brand names or marks are used for identification purposes and are trademarks of their respective owners. All patents are protected under existing designations. Other patents pending.

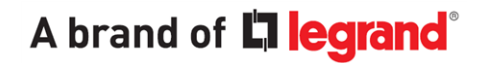

**Commercial AV Brands** Chief | Da-Lite | Middle Atlantic | Projecta | Vaddio